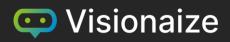

# V-Suite®

# Knowledge Book R4 Quick Start

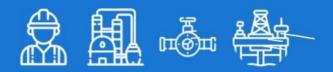

# What do you want to do or know?

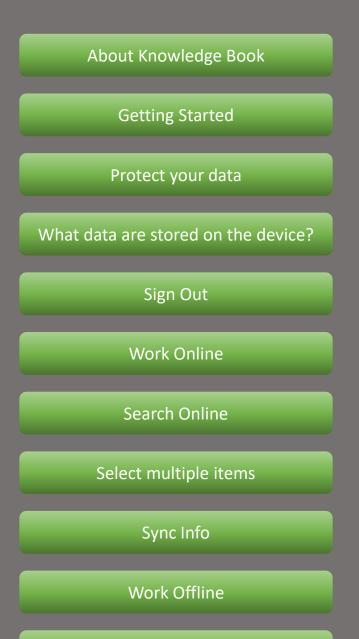

Work with a Knowledge View

Scratch Pad / Annotations

**Asset Information** 

**Display Manager** 

## About Knowledge Book

Knowledge Book<sup>®</sup> is a mobile application which is part of a collection of V-Suite products.
The application allows you to access the 3D asset information on your mobile phone, tablet or other mobile device. Assets are organized and presented to users in views called
'Knowledge Views'. You can navigate or search Knowledge Views and download them right to your mobile device.

Unlike most mobile applications, Knowledge Book does not work with data managed by the software vendor of the application (Visionaize) but works of data hosted and managed by companies who have licensed the Visionaize V-Suite Web Server.

If you do not work for or are not contracted by such a company this application is not for you. To use this application, you must be given a web address and user credentials by your company's V-Suite administrator.

If you wish to know more about the mobile Knowledge Book application and other V-Suite products contact us at:

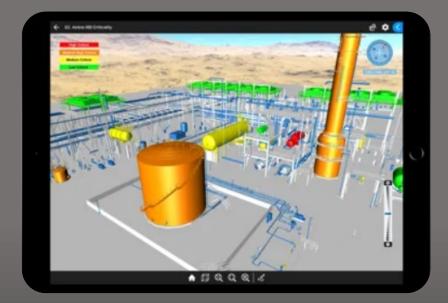

http://www.visionaize.com/contact/

Before you get started, contact your V-Suite administrator for sign-in instructions specific to your company's V-Suite web server. Depending on your company's configuration, your administrator can provide the required credentials through one of the following methods:

- 1. V-Suite username and password
- 2. Microsoft Entra ID (commonly known as Azure Active Directory account)
- 3. Active Directory Federation Services (ADFS)

Install the mobile application on your mobile device at: <u>https://support.visionaize.com/en/Software.html</u>

Start the application. On the first launch, you will be prompted to enter the server URL along with your login credential.

| V-Suite Knowledge Book |            |                    |   |  |  |  |
|------------------------|------------|--------------------|---|--|--|--|
|                        |            |                    |   |  |  |  |
|                        | Server URL |                    |   |  |  |  |
|                        |            |                    |   |  |  |  |
|                        |            | Sign in to V-Suite |   |  |  |  |
|                        |            |                    |   |  |  |  |
|                        |            | -                  | R |  |  |  |
|                        |            | A A                |   |  |  |  |

Once you have successfully signed in you will be able to work Online.

Work online

#### Protect your data

Once signed in to V-Suite Web, your identity token persists on your mobile device until you manually sign out. This eliminates the need to re-enter your username and password each time you launch the application and guarantees your ability to access your locally downloaded Knowledge Views even when you're offline and not connected to the V-Suite Web Server.

However, if you share your mobile device, it's crucial to remember to sign out of the application before handing it over. Failure to do so could potentially allow others to access your data, either on the server or locally, compromising your identity.

#### Additional Note for Microsoft Entra ID Users

If you utilize Microsoft Entra ID (Azure Active Directory account) for sign-in and have the "keep me signed in" option enabled, it's advisable to manually sign out of Microsoft Entra ID on the mobile device using your internet browser (Safari, Chrome, etc.).

These precautions ensure the security of your data and identity, promoting a safe and reliable experience.

The application downloads Knowledge View information to your device. When you work with a Knowledge View the application uses the downloaded data, even if you are online and connected to the web server. The data is encrypted and can only be accessed by the Knowledge Book application. The encrypted data consists of the following:

- The 3D assets in the Knowledge View (allowing 3D navigation)
- The asset information (asset attributes) of the assets in the Knowledge View
- Attribute information of systems of record linked to the asset at the time the Knowledge View was downloaded to the device. If you downloaded a Knowledge View 2 days ago the attribute information of systems of record is 2 days old.
- Scratch Pad pages contained in the Knowledge View

# Can others see the data I downloaded?

If you share the mobile device with other individuals, they cannot see the Knowledge View information you downloaded but you need to make sure you sign out before you hand over the device to others.

# What happens when I synchronize a Knowledge View?

The application ensures that the version of the Knowledge View on the server is the same as the version of the Knowledge View on your device.

- If the Knowledge View and its contents on the server is newer than the version on your device it will re-download the Knowledge View from the server.
- New or updated Scratch Pad pages on the server are downloaded from the server to the device.
- New or updated Scratch Pad pages on the device are uploaded to the server. The application will resolve conflicts by uploading a private copy of a public Scratch Pad page you don't own but was modified by you on the device.

### Sign out

By default, the application provides you to stay signed in so that you don't have to re-enter your username and password when you go online or start the application.

if you share your mobile device, it's crucial to remember to sign out of the application before handing it over. Failure to do so could potentially allow others to access your data, either on the server or locally, compromising your identity.

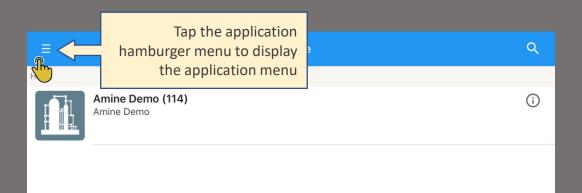

| John | Doe                   |     |
|------|-----------------------|-----|
| ٣    | Work Online           |     |
| Ť    | Work Offline          |     |
|      | Server Settings       |     |
| ¢    | Sync Info             |     |
| €    | Sign out <- Tap 'Sign | out |
|      |                       |     |

### Work online

Your V-Suite administrator has given you access to one or more workspaces. You can browse the workspace folders to locate the Knowledge Views you wish to work with on your mobile device.

| ≡            | Inspection                                                                                  |     |     |
|--------------|---------------------------------------------------------------------------------------------|-----|-----|
| Home > Amine | Home > Amine Demo > Inspection                                                              |     |     |
|              | 1. Inspection Use Cases (9)<br>Ar Tap a Knowledge Folder<br>icon to view the content folder | i   |     |
| בש<br>עש     | Inspection Work Package_MPF (49)<br>Amine Demo                                              | (j) |     |
| באר<br>עש    | Ξ 1. Inspection Use Cases                                                                   |     | ۹   |
|              | Home > Amine Demo > Inspection > 1. Inspection Use Cases                                    |     |     |
| ב<br>שר<br>ש | 01.1<br>Tap a Knowledge View icon<br>to download and view the<br>3D Knowledge View          |     | (j) |
|              | 02. Amine RBI Criticality<br>Amine Demo                                                     |     | (j) |
|              | Amine Demo                                                                                  |     | (j) |
|              | 05. Inspection next 30-days Results Amine Demo                                              |     | (j  |

Opening a Knowledge View in Online mode, will first download the Knowledge View to your device. If the Knowledge View was already previously downloaded but is no longer up to date the application will ask if you want to synchronize the Knowledge View with the server.

### Search online

You can search for Knowledge Views and folders on the server by name.

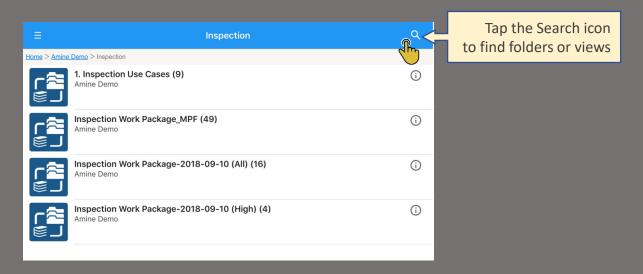

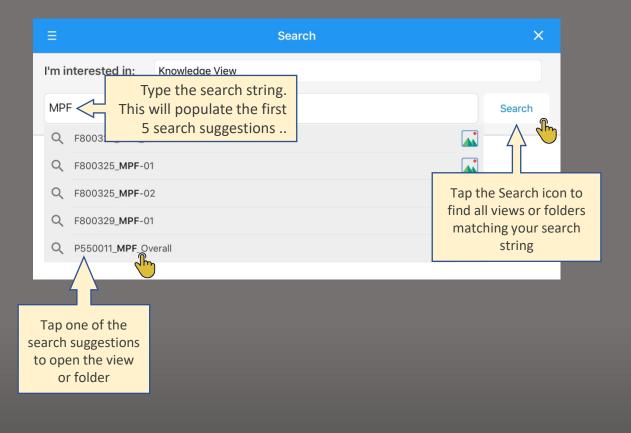

You can select multiple views or folders and synchronize the selected items in online mode.

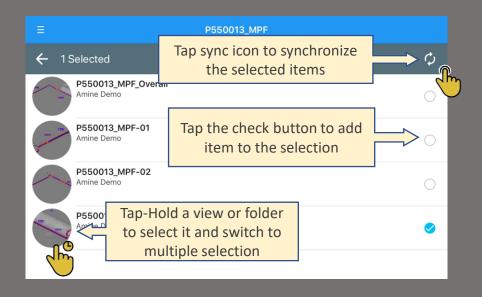

When you synchronize multiple items it will be possible to work with the application and open downloaded Knowledge Views while there are pending items to be synchronized. Switch to the 'Sync Info' form to view the synchronization status.

You can also select multiple views or folders in offline mode. When in offline mode you can delete the selected items from the device or synchronize with the server. If you choose to synchronize you will first be asked to provide your user password to sign in to the server.

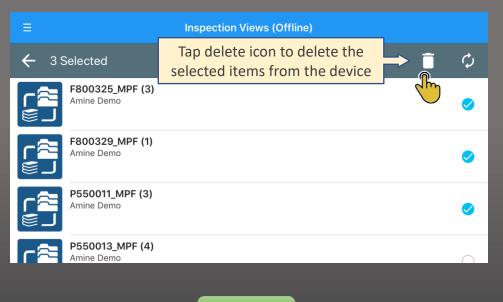

<u>Sync Info</u>

## Sync Info

You have initiated the synchronization of one or more items, and you wish to view the synchronization status.

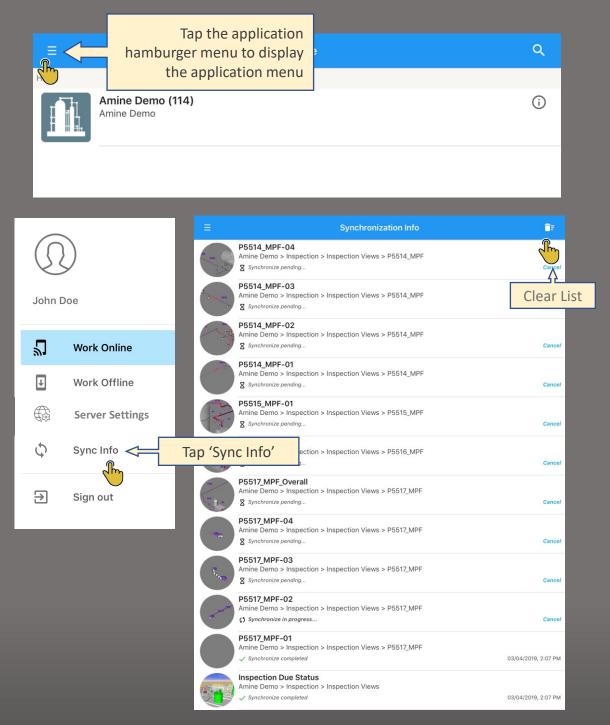

Do not close the application or sign out from the application while items are pending, this will cancel the synchronization of the pending selected items.

## Work Offline

You have synchronized the appropriate Knowledge Views on your device and now wish to work with those Knowledge Views in offline mode (in the facility without internet or WIFI connection). Switch to offline mode but make sure you do not sign out of the application. You cannot access the Knowledge Views you downloaded if you are signed out and it is not possible to sign in and proof your identity if you are not connected to the network and sign in on the server.

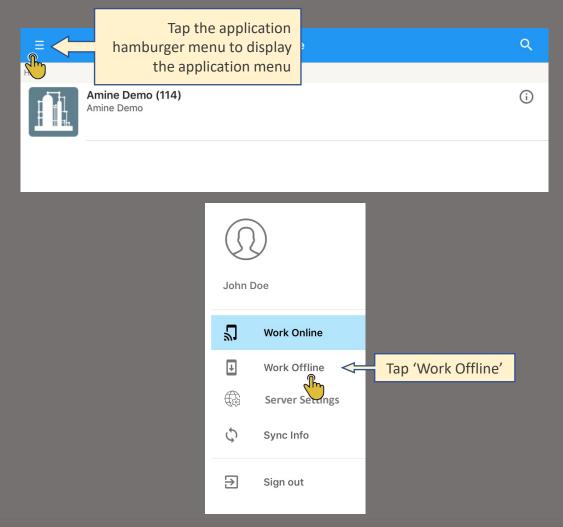

In offline mode you will be able to browse, open and search for Knowledge Views like you can in online mode but you will only be able to browse, open and search for Knowledge Views downloaded to your device.

#### Work with Knowledge View

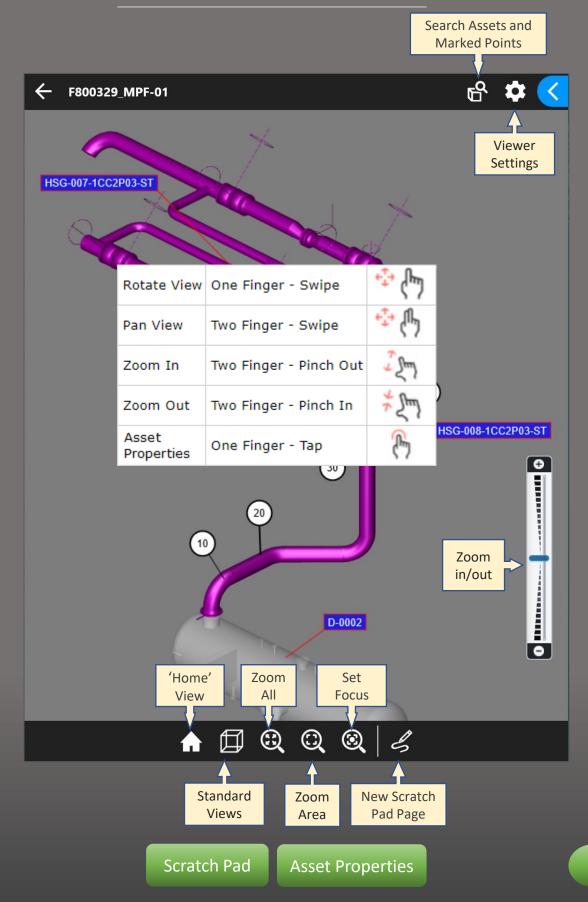

#### **Scratch Pad**

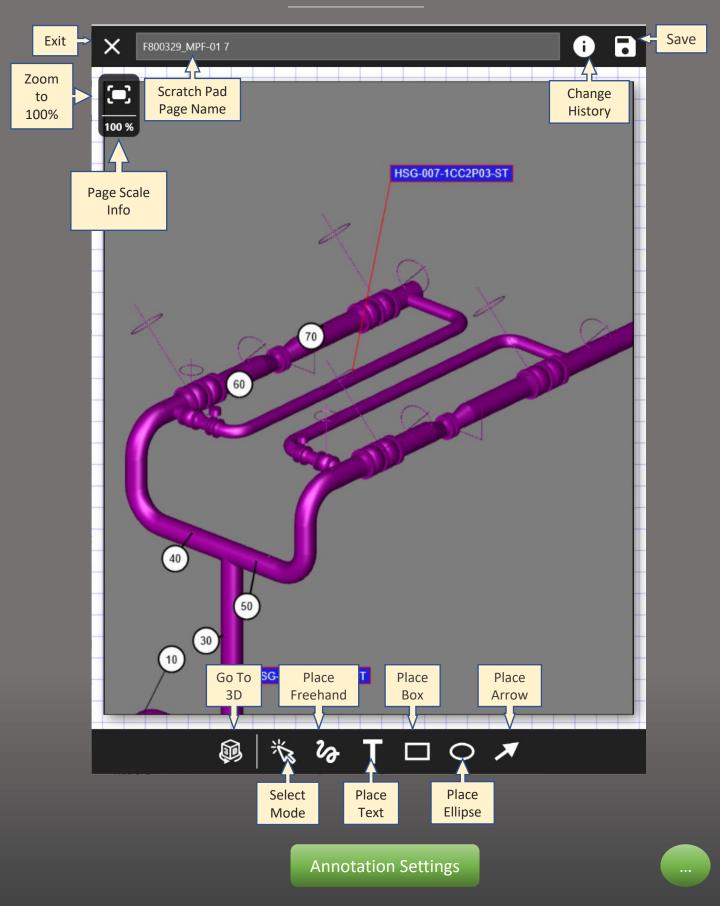

# **Annotation Settings**

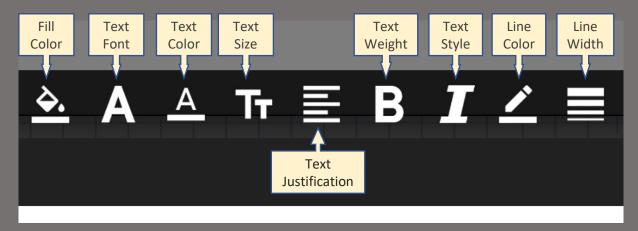

Annotation placement and modification options

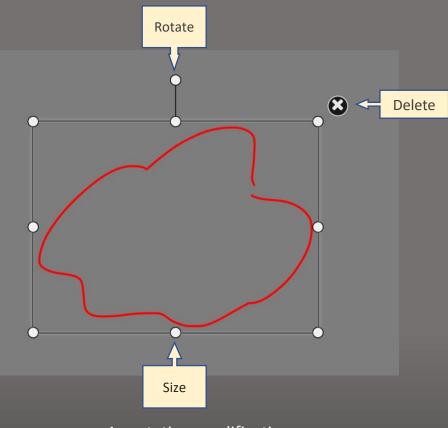

Annotation modification

# Asset Information

| ← F800329_MPF-01   | Asset Info Scratch Pad Display Manager                                                          |
|--------------------|-------------------------------------------------------------------------------------------------|
|                    |                                                                                                 |
|                    | 10.00<br>TML Zoom to<br>item                                                                    |
| 60                 |                                                                                                 |
|                    | General                                                                                         |
| 40                 | PropertyFilter by Asset Type (e.g. 'Pipe<br>Line') or Attribute Set Name (e.g.<br>(Inspection') |
| 30                 | Description 4 90ELL                                                                             |
|                    | Appearance Gray                                                                                 |
| 20                 | Type TML                                                                                        |
| Tap item to        | Catalog Name                                                                                    |
| view 10 properties | Catalog Item                                                                                    |
| properties         | Attributes                                                                                      |
|                    | Attribute Value                                                                                 |
| D-0002             | Inspection                                                                                      |
|                    | Access Method (TBD)                                                                             |
|                    | Base Replace Date 5/30/2010                                                                     |
|                    | Category Active                                                                                 |
|                    | Circuit 2560                                                                                    |
|                    | Component                                                                                       |
|                    | Corrosion Length                                                                                |
|                    | CUI Actual CUI Potential                                                                        |
|                    | Dead Leg                                                                                        |
| n 🗇 🕄 🔍 🔍          | Early Retire Date 1/1/2050                                                                      |

Display Manager provides the functions to let you efficiently analyze the asset information based on the predefined color asset lists and layers.

#### **About Color Overlay**

Color Overlay is an intelligent function that assigns a color to the assets based on the query results of specific conditions of assets to enhances the asset visualization.

#### **About Layers**

Besides asset objects (3D models), a Knowledge View has other types of information that can be added to it such as Labels and Marked Points. This additional asset information will be organized into layers so that you can easily display or hide this additional information based on your needs.

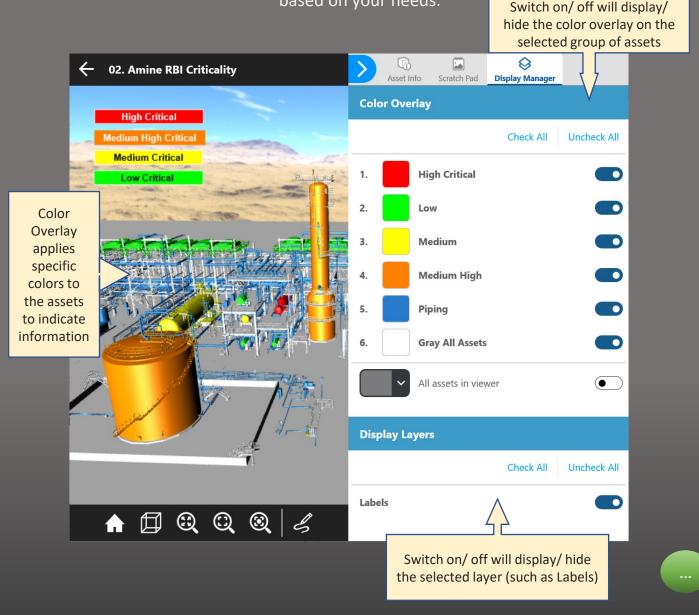